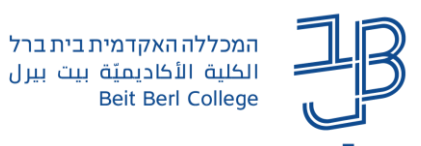

# **מדריך להורדת/העלאת קבצים בו-זמנית במטלה ב-moodle**

כאשר אנו משתמשים ברכיב מטלה ב-moodle ורוצים לבדוק את הקבצים שהועלו על-ידי הסטודנטים, באפשרותנו להוריד את כל קובצי ההגשה בהורדה אחת לקובץ תיקייה מכווצת. לאחר מכן ניתן לפרוס ממנה את כל הקבצים עם שם הסטודנט המגיש ות.ז..

לאחר בדיקת כל קובץ והוספת הערות ו/או ציון לקובץ ושמירתו, ניתן ליצור תיקייה מכווצת חדשה המכילה את כל הקבצים שנבדקו ולהעלות אותה בחזרה למטלה. כך מערכת moodle תשייך אוטומטית לכל סטודנט את העבודה שלו הכוללת את המשוב שהמרצה כתב בקובץ.

<span id="page-0-0"></span> *לתשומת לבכם*: כדי שניתן יהיה לבצע פריסה ודחיסה של תיקיית הקבצים, יש לוודא שבמחשב מותקנת תוכנת דחיסה/כיווץ. במכללה מותקנת תוכנת Zip.7-

תהליך העבודה כולל ארבעה שלבים:

- [שלב א': הורדת כל קובצי המטלה שהוגשו](#page-0-0) )העבודות שהסטודנטים הגישו(
	- [שלב ב': בדיקת העבודות](#page-2-0)
	- [שלב ג': כיווץ מחדש של תיקיות הקבצים שנבדקו](#page-2-1)
	- [שלב ד': העלאת העבודות שנבדקו על-ידי המרצה](#page-4-0)

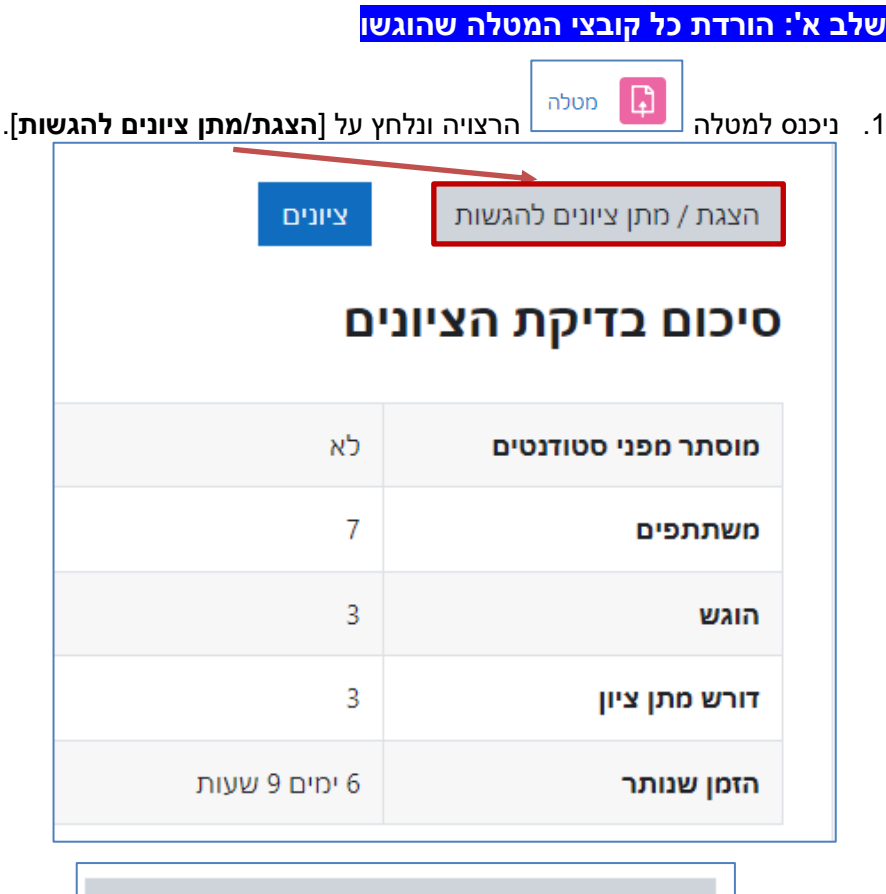

הורדת כל ההגשות (השתמש ב 7ZIP לפתיחה)

.2 נלחץ על מופיע בצדו השמאלי של המסך

.3 קובץ zip עם שם הקורס ירד לתיקיית הורדות (Download (במחשב שלנו. תבנית הקובץ המכווץ תלויה בתוכנת הכיווץ שנמצאת במחשב שלנו.

...המנבס+ככלי+לניהול+פדגוגי+(תשעג א ||

במחשבי המכללה הקובץ יוצג כך: במחשב האישי (נייד/נייח) התיקייה תוצג בהתאם לתוכנת הכיווץ הקיימת במחשב המשתמש **מומלץ להעתיק את הקובץ/התיקייה המכווצת מתיקיית הורדות, למיקום שנח לנו.**

1

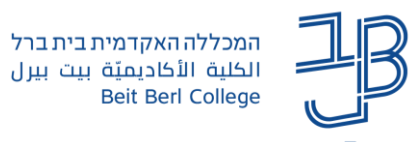

#### **פתיחת הקבצים במחשב המכללה**

.4 נעמוד עם העכבר על התיקייה המכווצת ונלחץ על הלחצן הימני של העכבר. בתפריט שייפתח נבחר ב-[Zip7-].

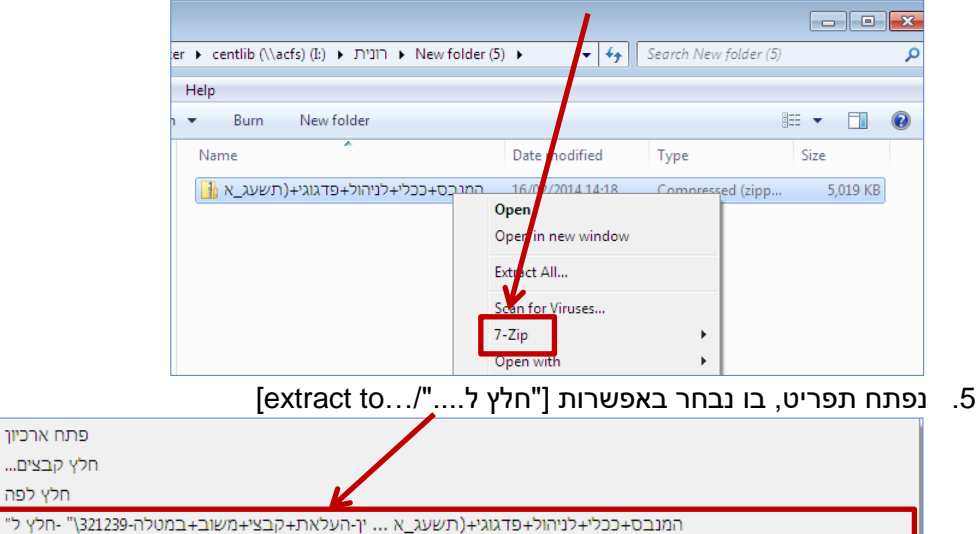

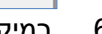

הוסף לארכיון... כווץ ושלח בדואר אלקטרוני

<u>ו ולו או כיוו</u>

#### .6 במיקום שבו שמרנו את התיקייה המכווצת תופיע תיקייה רגילה עם שם הזהה לשם התיקייה המכווצת:

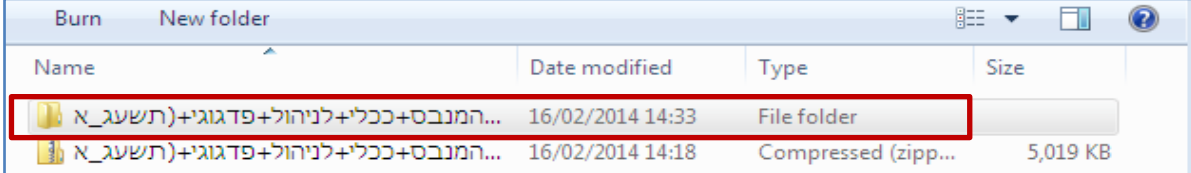

#### .7 נלחץ לחיצה כפולה על התיקייה הרגילה ונפתח אותה.

### .8 בתוך התיקייה תופיע רשימת תיקיות, כל תיקייה בשמו של הסטודנט מגיש העבודה ובתוכה הקובץ שהגיש.

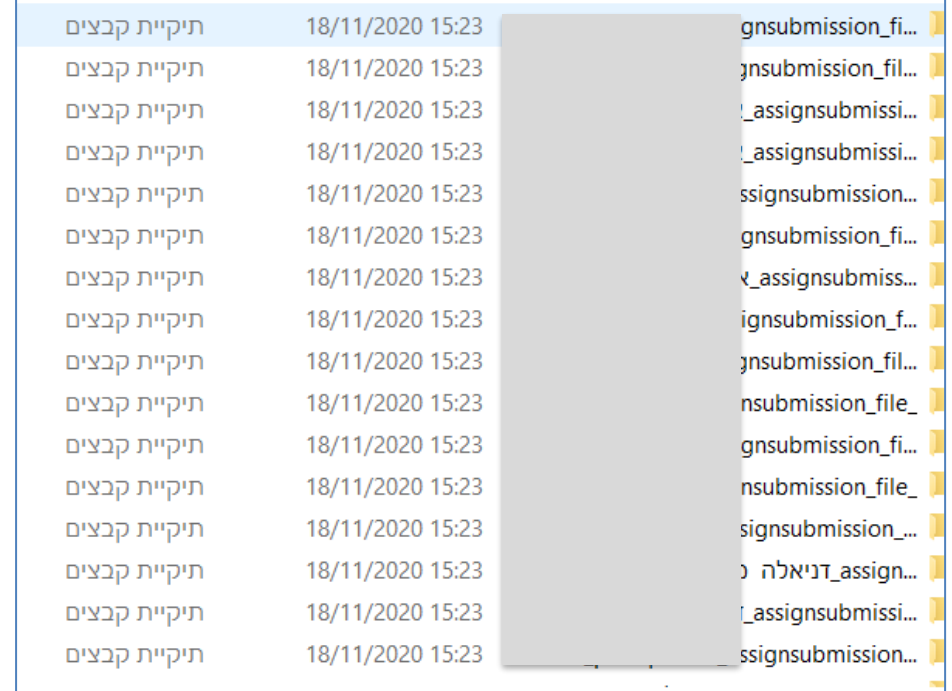

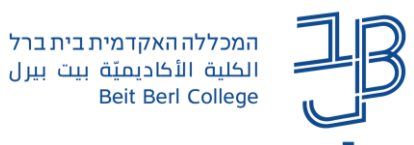

### **פתיחת הקבצים במחשב בבית**

.4 נעמוד עם העכבר על התיקייה המכווצת ונלחץ על הלחצן הימני של העכבר. נבחר ב-files Extract

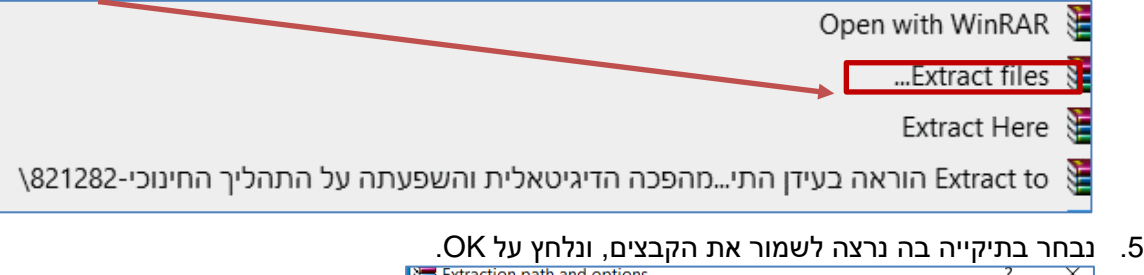

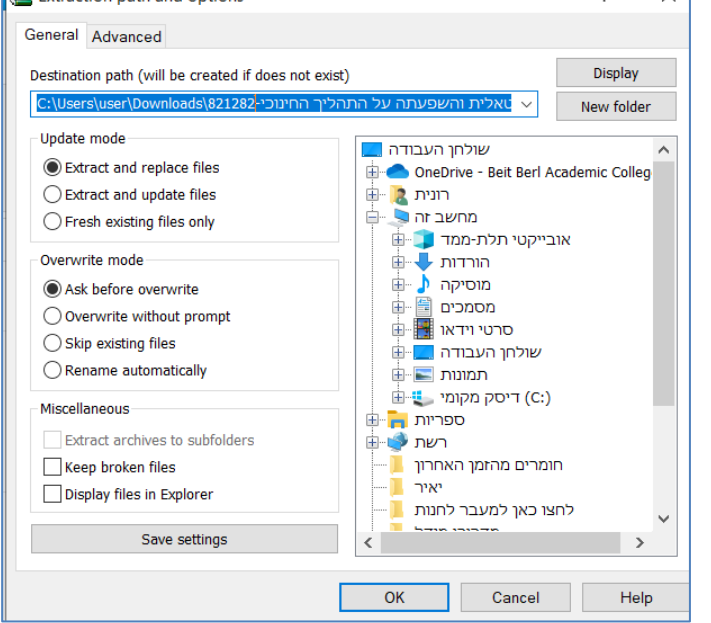

<span id="page-2-0"></span>.6 בתוך התיקייה תופיע רשימת תיקיות, כל תיקייה בשמו של הסטודנט מגיש העבודה ובתוכה הקובץ שהגיש.

## **שלב ב': בדיקת העבודות**

בשלב זה נבדוק את העבודות ונוסיף את המשוב שלנו. לאחר הוספת המשוב יש ללחוץ על **שמור** לשמירת השינויים. **חשוב! לא לשנות את שם הקובץ הנבדק וגם לא את שם התיקייה הכוללת את שם הסטודנט.**

#### **שלב ג': כיווץ מחדש של תיקיות הקבצים שנבדקו**

- .1 ניכנס לתיקייה שבה שמורות כל התיקיות עם קובצי המטלה שנבדקו.
	- .2 נבחר את כל התיקיות באמצעות לחיצה על A + Ctrl במקלדת.

<span id="page-2-1"></span>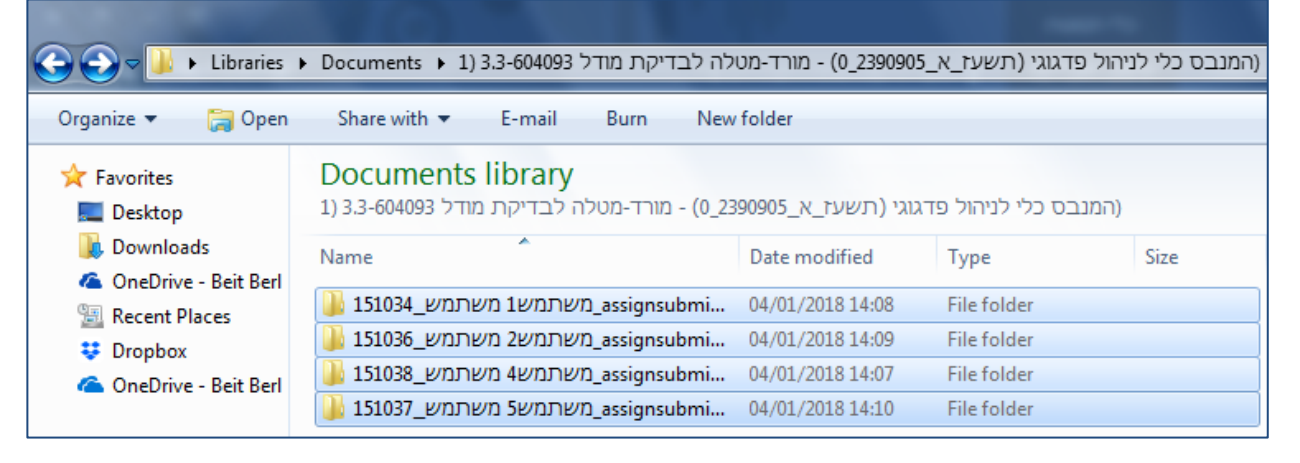

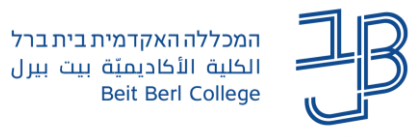

## **במחשב במכללה**

- .3 נלחץ על הלחצן הימני של העכבר ובתפריט שייפתח נבחר באפשרות **Zip**.**7-**
	- 4. בתפריט שנפתח, נבחר ב- [הוסף ל (שם התיקייה בסיומת zip)]

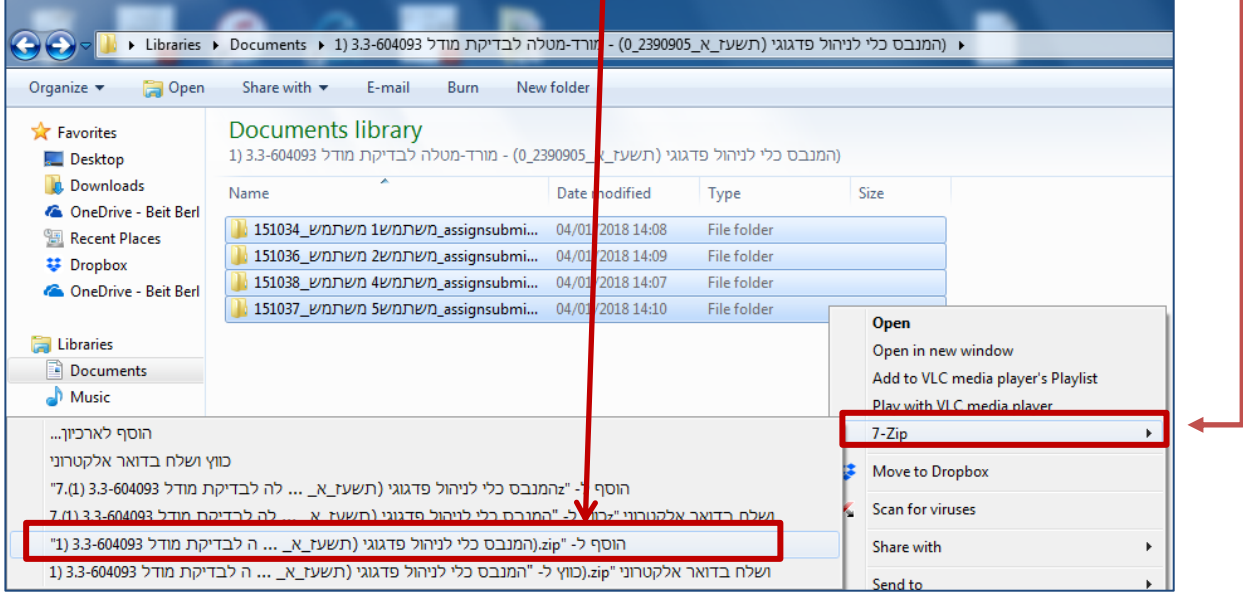

### .5 בתוך התיקייה תופיע תיקיה מכווצת חדשה ובה התיקיות עם כל הקבצים שנבדקו. את התיקייה הזו נחזיר למטלה ב-moodle.

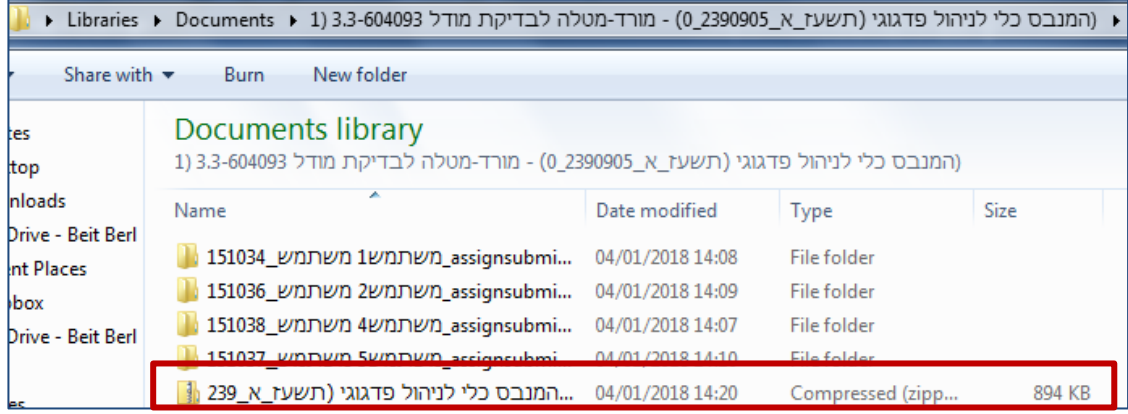

#### **במחשב בבית**

.3 נלחץ על הלחצן הימני של העכבר ובתפריט שייפתח נבחר באפשרות to Add

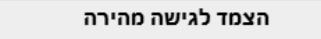

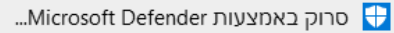

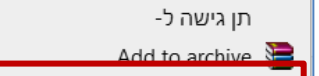

"תיקייה ללימודים.rar"

- ...Compress and email 津
- rar" and email.יתקייה ללימודים.rar" and email

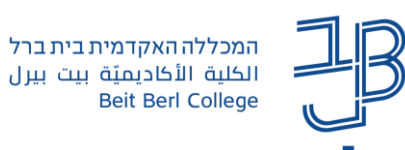

#### .4 בתוך תיקיית הקבצים תופיע תיקייה מכווצת<br><u>יצד המיקיית המומ</u>ט במסורות המצו כאיט ו 11/2020 הא 18/11/2020 15:23 \_assignsubmission\_... ☑ 18/11/2020 15:23 וא assignsubmissio...  $\overline{\vee}$ LTV\_assignsubmissi... 18/11/2020 15:23 ⊠

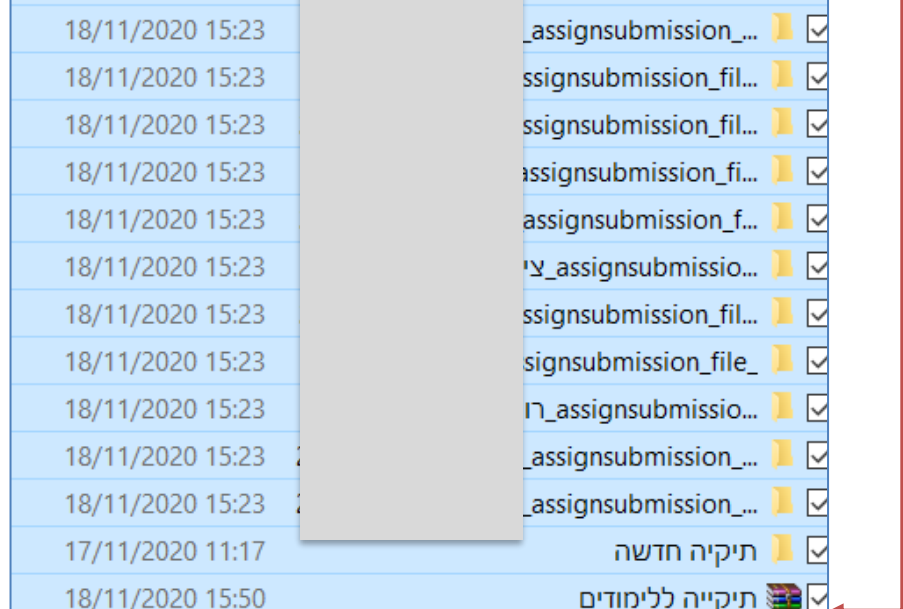

<span id="page-4-0"></span>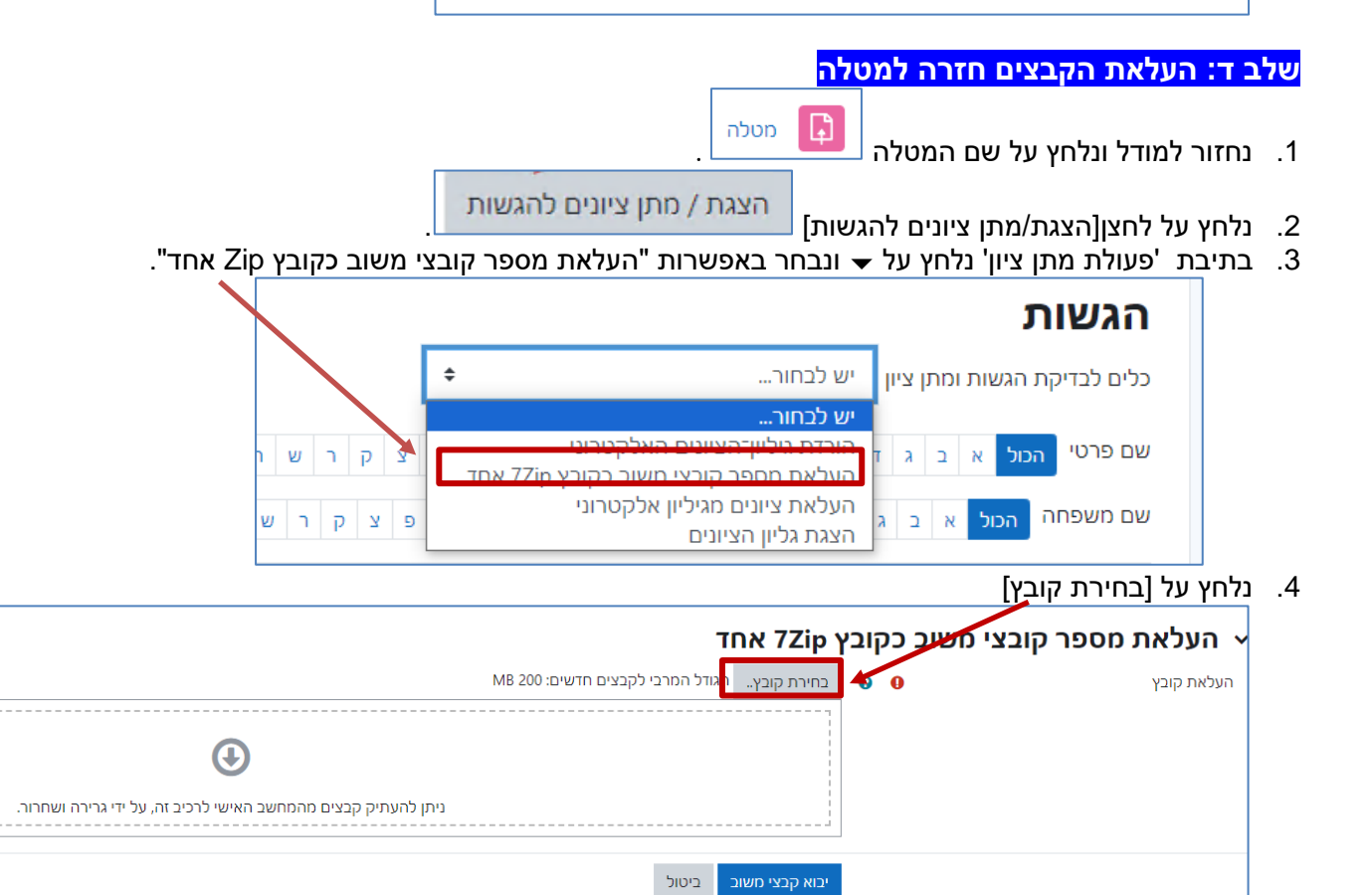

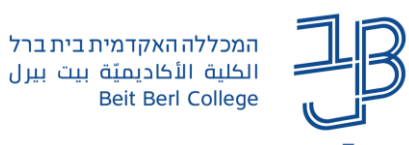

5. נלחץ שוב על [בחירת קובץ]

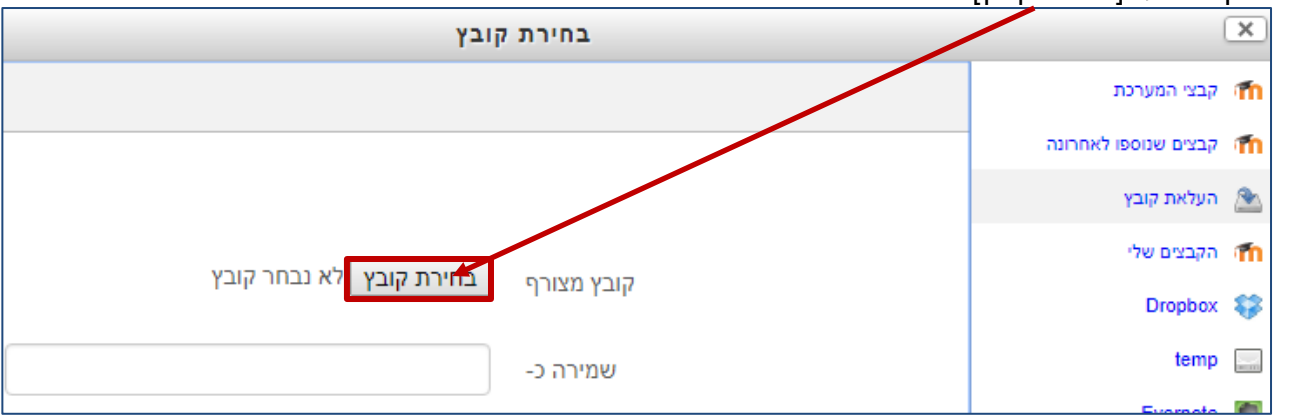

.6 נעבור לתיקייה שבה שמרנו את התיקייה המכווצת החדשה ונפתח אותה:

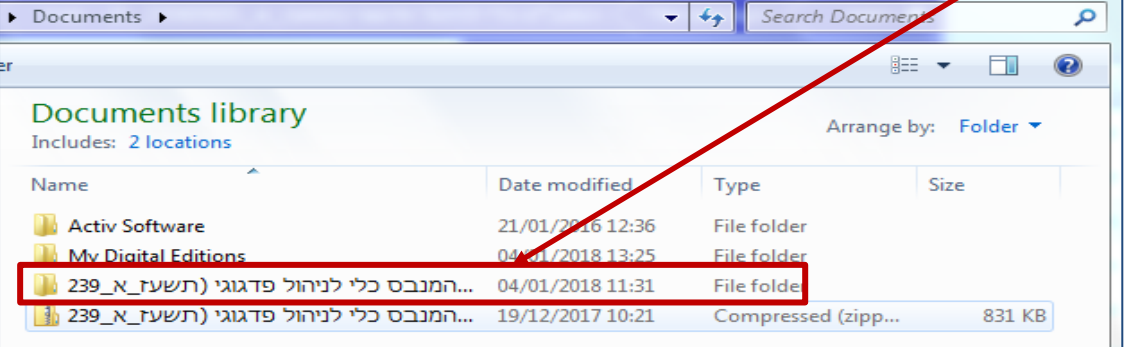

#### .7 בתוכה נבחר את התיקייה המכווצת:

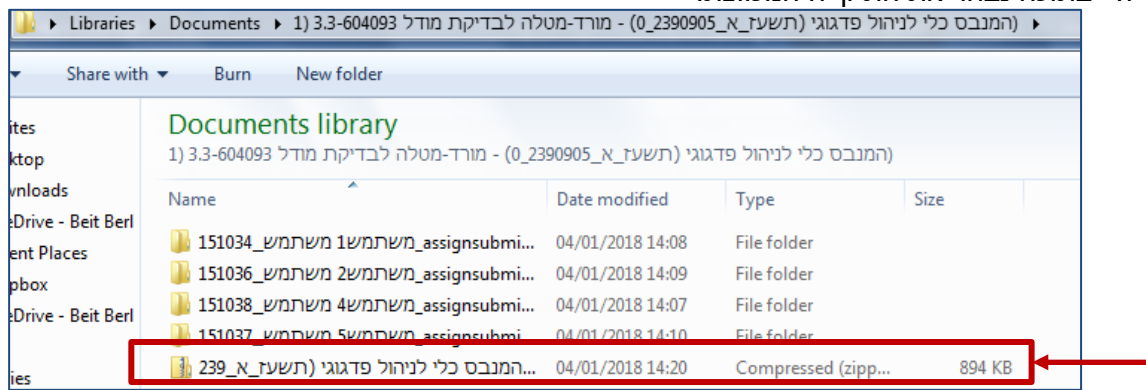

.8 לאחר ששם הקובץ יופיע:

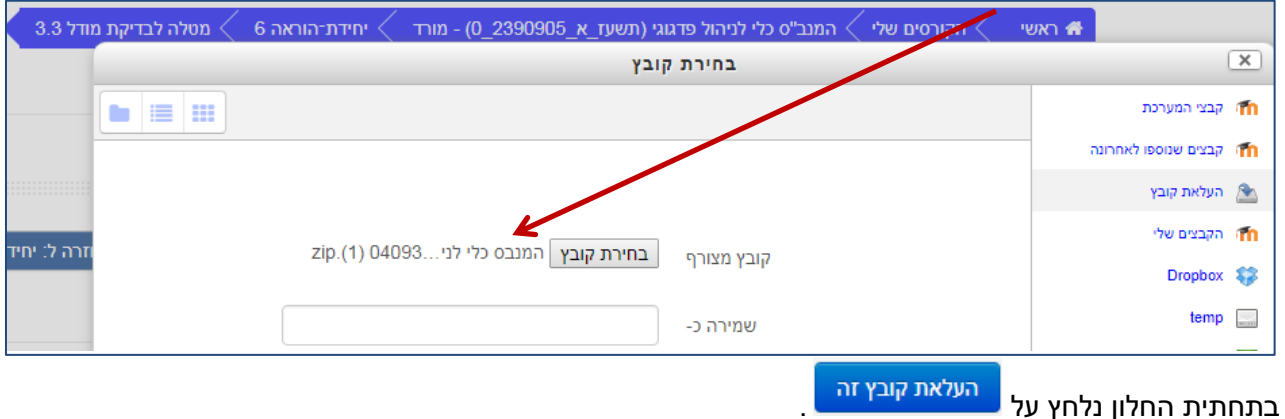

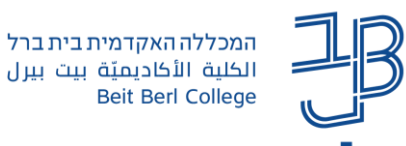

.9 נלחץ על ]ייבוא קבצי משוב[.

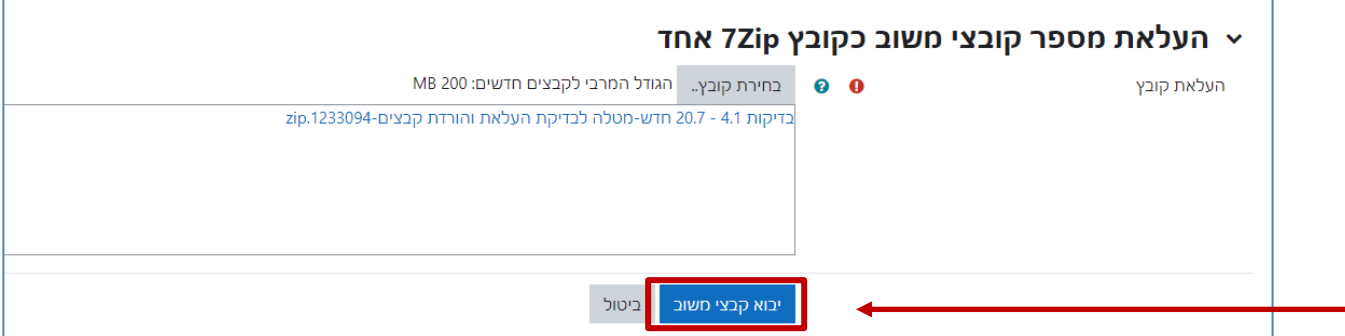

**הערה חשובה**: שם התיקייה המכווצת מתקבל משם הקורס בתוספת שם המטלה. אם השם ארוך מידי לא ניתן להעלות את התיקייה המכווצת חזרה למטלה. במצב כזה יש לשנות את שם התיקייה המכווצת בלבד לשם קצר כרצונכם, באמצעות לחיצה על העכבר הימני ובחירה בשינוי שם.

.10 נקבל רשימה של קבצי משוב. נלחץ בתחתית החלון על ]אישור[

# א אישור העלאת קובץ 7Zip ×

קובץ משוב חדש "/מדריך להגדרת חיבור מכשיר OrCam Read לרשת הסולרית של הטלפון הנייד לצורך הקראה Online.docx" עבור הסטודנט "משתמשל משתמש" קובץ משוב חדש "/מפגש מכללת תלפיות.docx" עבור הסטודנט "משתמש2 משתמש"

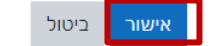

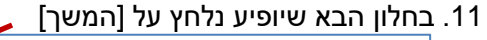

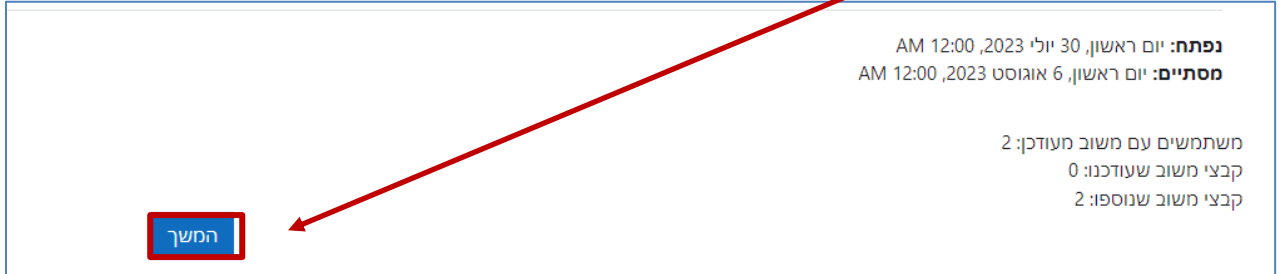

.12 כעת ניתן לראות בטבלה תחת העמודה "משובים בקבצים" כי כל סטודנט קיבל את קובץ העבודה שלו בחזרה כולל המשוב שהוספנו.

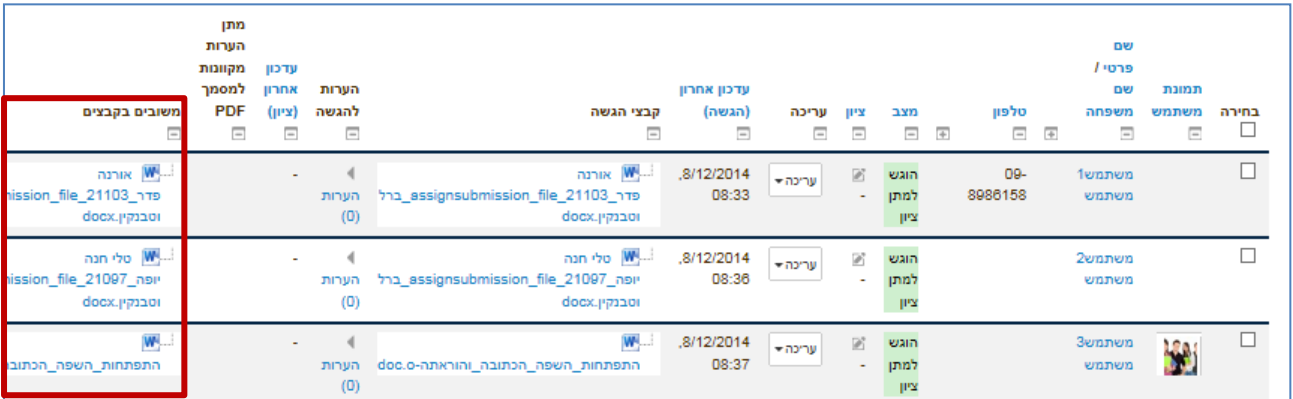

**הערה**: אם לא הוספנו משוב /שינינו את הקובץ המקורי שהסטודנט הגיש, הקובץ לא יופיע במשובים בקבצים.

.13 כעת, כאשר נפתח את קובץ המשוב, נוכל לראות את המשוב שהתווסף לעבודה וכל סטודנט יוכל לצפות בקובץ המשוב שהעלנו עבורו.